The following instructions will allow you to run an Expense Detail report for your campus that includes the following activity:

**AP = Accounts Payable** 

JE = Journal Entries

**PO = Purchase Orders** 

TR = Transfers

**RV** = **Revisions** 

**IV** = **Inventory** 

Please disregard any entries that contain the following as they are not pertinent to this training:

**Accruals** 

TRS On-Behalf

**Reduce Campus Funds** 

When you sign into Skyward select 'Account Management', then 'Budgetary Data Mining'.

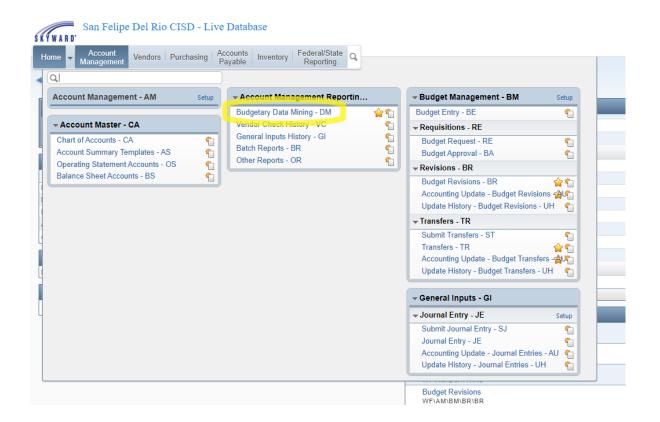

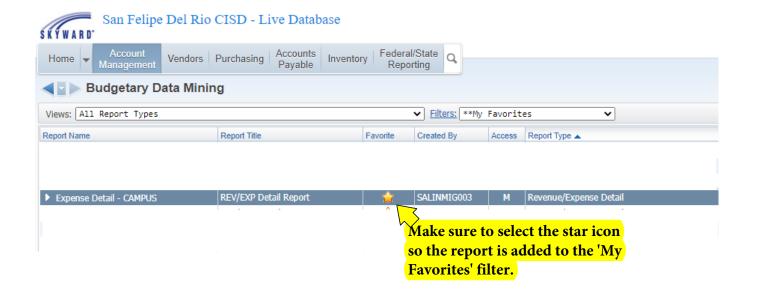

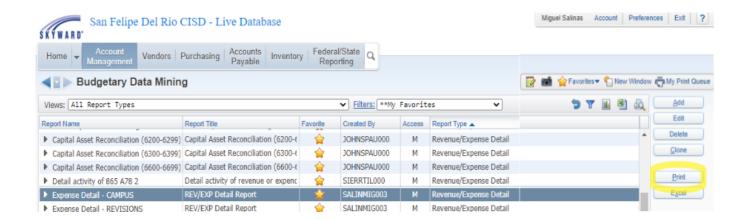

Every campus and department secretary / clerk that works with expense reports will be cloned a copy of the above detail report which you can then run.

When a report is ready to be run select the 'Print' button.

The Account Ranges screen will now appear.

If you need to edit what types of data the report will pull in select the 'Edit' button and on the next screen select 'Sources'. If you do not need to edit your 'Sources' skip to page 5.

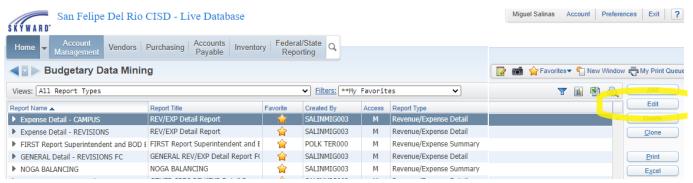

Once you are on the 'Sources' screen and the 'Edit' button is selected you can choose what types of data you want to pull in on your report. Once you have made any adjustments select the 'Save' button.

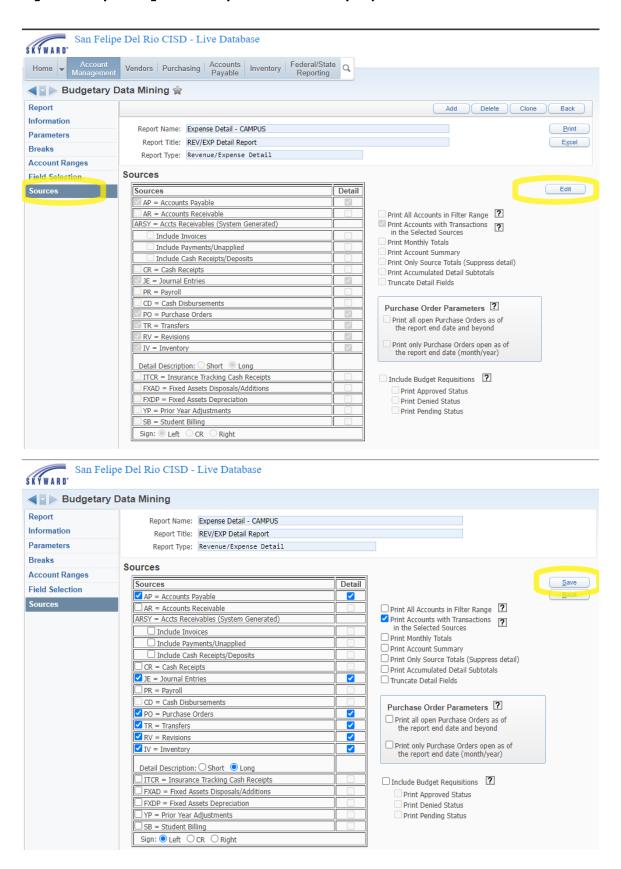

The Account Ranges screen will appear after the 'Print' button has been selected.

Here you can edit which accounts will appear on your report by changing the highlighted account components E.g. FC, OBJ, SO, PIC, LOC.

Here you can 'Include' or 'Exclude' accounts by selecting certain account components.

After you have made any necessary changes, press the 'Save' button.

You will now be on the Runtime Parameters screen.

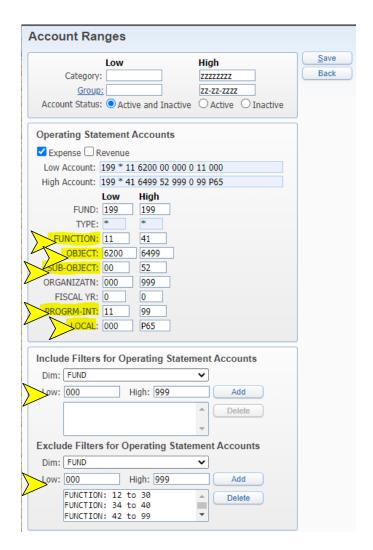

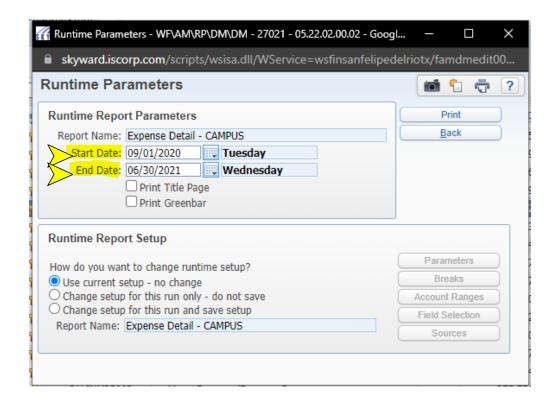

On the Runtime Parameters screen you will enter your desired date range and then select 'Print'. Depending on the size of the report it may take a few minutes to load.

While the report is running the 'Request Queued' popup will display. Here you can select the back button, which will allow you to continue using Skyward and queue up other reports if needed. When a report is ready a 'Report Finished Processing' popup will display.

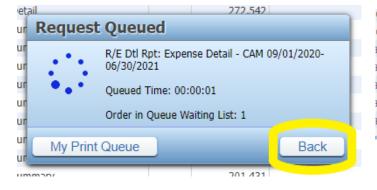

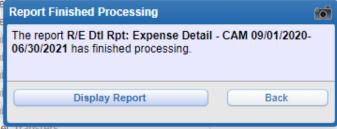

## If you have multiple reports queued you can select the 'My Print Queue' button to view the reports you have printed.

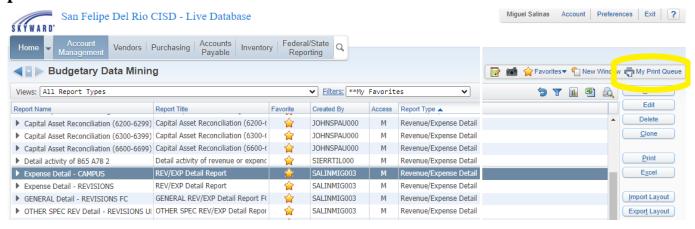

## On the 'My Print Queue' screen you can select and view your completed reports.

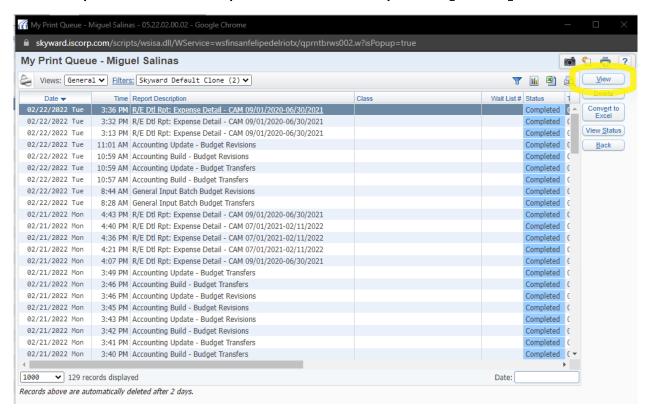

## Below is a portion of a Detail Report run using the provided instructions.

| 3frbud12.p 76-4<br>05.22.02.00.00                                     | REV/EXP Deta    | SAN FELIPE DEL RIO CISD REV/EXP Detail Report (Date: 09/01/2020 - 06/30/2021) |            |          |           | 02/22/22   | Page<br>3:36 |
|-----------------------------------------------------------------------|-----------------|-------------------------------------------------------------------------------|------------|----------|-----------|------------|--------------|
|                                                                       |                 |                                                                               |            |          |           |            |              |
| ND T FC OBJ SO ORG F PI                                               |                 |                                                                               |            |          |           |            |              |
| <u>Date</u> <u>Src</u> <u>Sub</u> <u>Batch</u> <u>Vendor Name/Ref</u> | PO#/Line#       | Description                                                                   | Inv#/Desc2 | Inv Date | Chk#/Rec# | Check Date | Amount       |
| 10/14/20 AP SM-1012 CADENA FAMILY PRACTI                              | TICE 8612100005 | \$1000.00 AS PER BEN SANDOVAL                                                 | 9172020    | 09/17/20 | 46959     | 10/16/20   | 1,000.00     |
|                                                                       |                 | Encumbrance to Cadena Family                                                  |            |          |           |            |              |
|                                                                       |                 | Practice to pay for                                                           |            |          |           |            |              |
|                                                                       |                 | Consultant Services Health                                                    |            |          |           |            |              |
|                                                                       |                 | Services Protocols & Standing                                                 |            |          |           |            |              |
|                                                                       |                 | Orders for SFDRCISD Nurses                                                    |            |          |           |            |              |
|                                                                       |                 | 2020-2021                                                                     |            |          |           |            |              |
|                                                                       | ,               | 199 E 11 6219 00 861 0 99 000                                                 |            |          |           |            | 1,000.00     |
|                                                                       |                 | Accounts Payable                                                              |            |          |           |            | 1,000.00     |